## **ASSIST Transfer Channel**

*The Official Newsletter of ASSIST* 

3rd Edition - September 2005

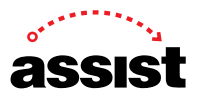

## **Printing ASSIST Reports**

We often hear that ASSIST reports are not printed in a format that is easy to read and use. We are told that the heading information is missing, the lines are not wrapping properly, or the report elements don't fit nicely on one page. These issues are almost always resolved by the PDF version of the report. This article walks you through the few short steps to printing ASSIST reports that are formatted specifically for use as printed documents.

After making choices in ASSIST about the type of transfer information you want to see, an ASSIST report is displayed. The transfer information is shown in HTML format to make it easy to navigate long reports on the Web and to keep heading information visible while viewing the entire report.

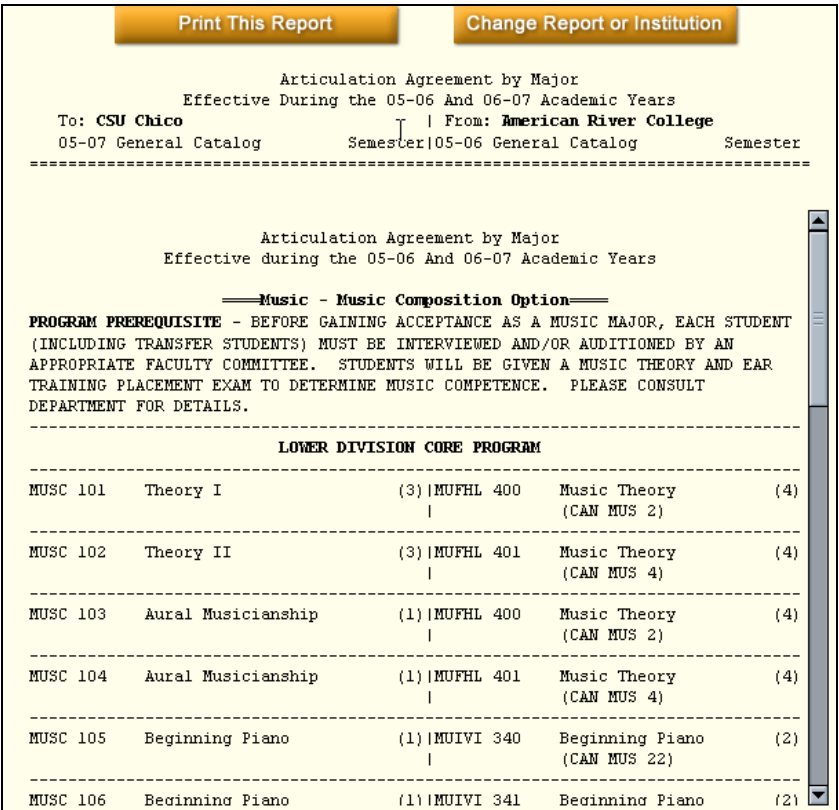

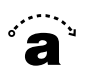

This HTML report, however, is not good for printing because limited heading information appears only at the top of the first printed page, footers are displayed only at the end of the report, and the pages are not numbered.

At the top of an ASSIST report, there are two large orange buttons.

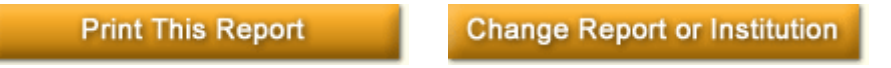

Click the **Print This Report** button to generate a PDF version of the report for printing.

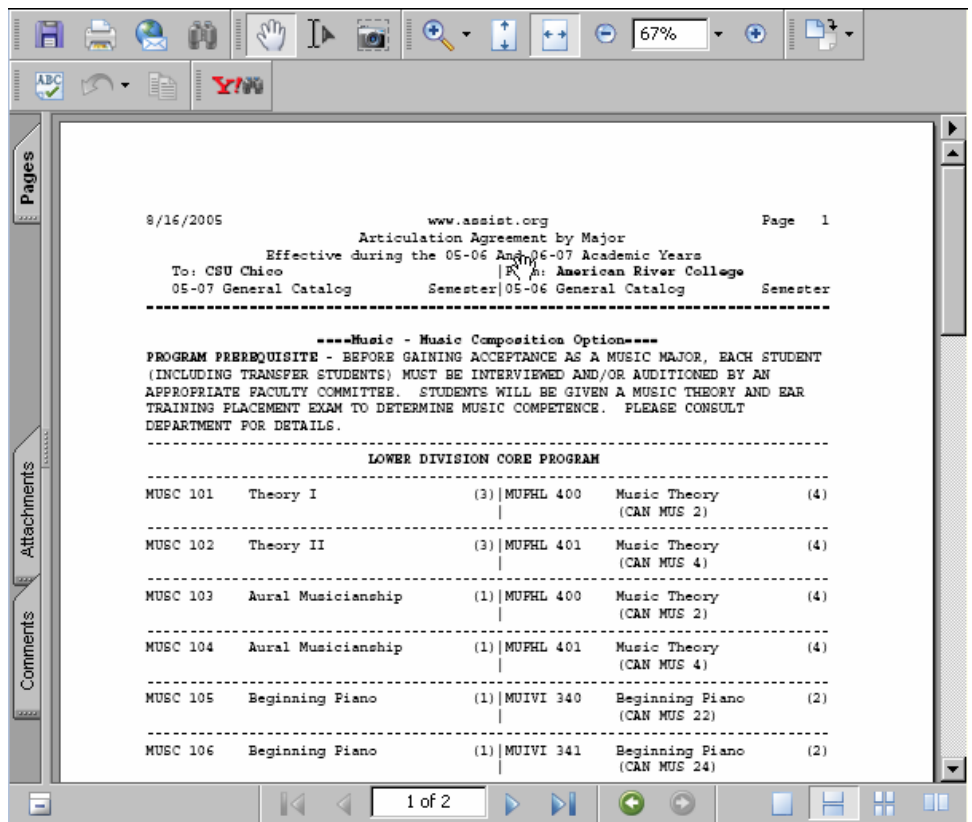

The PDF version includes proper formatting for printed reports, which means that it includes heading information, footers, and page numbers on each page. Now that the

report is in a printable format, click the printer icon  $\Box$  in the top border of the window where the report is displayed, or choose "Print" from the **File** menu. In either case, the familiar print window is displayed where you make choices about which printer to use, which pages to print, etc.

That's all there is to it.

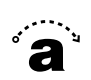

Adobe Reader must be installed on your computer to display and print PDF files. Adobe Reader is a free plug-in available from the Adobe Web site at:

http://www.adobe.com/products/acrobat/readstep2.html. It is very simple to download and install, but if you're uncomfortable installing the plug-in, ask the technical support person at your campus for help.